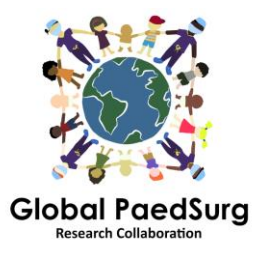

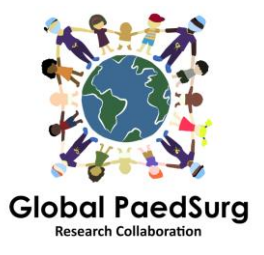

## **Étapes pour installer l'application REDCap pour collecte de donnée mobile**

- 1) Vous devez télécharger l'application sur votre appareil mobile appelé « REDCap Mobile App » ou similaire.
- 2) Ensuite, connectez-vous sur le site internet REDCap à partir de votre ordinateur, sélectionnez le projet « Global PaedSurg Database » et, une fois qu'il est ouvert,
- 3) sélectionnez ."REDCap Mobile App" dans le menu à gauche de l'écran comme sur l'image ci-dessous.

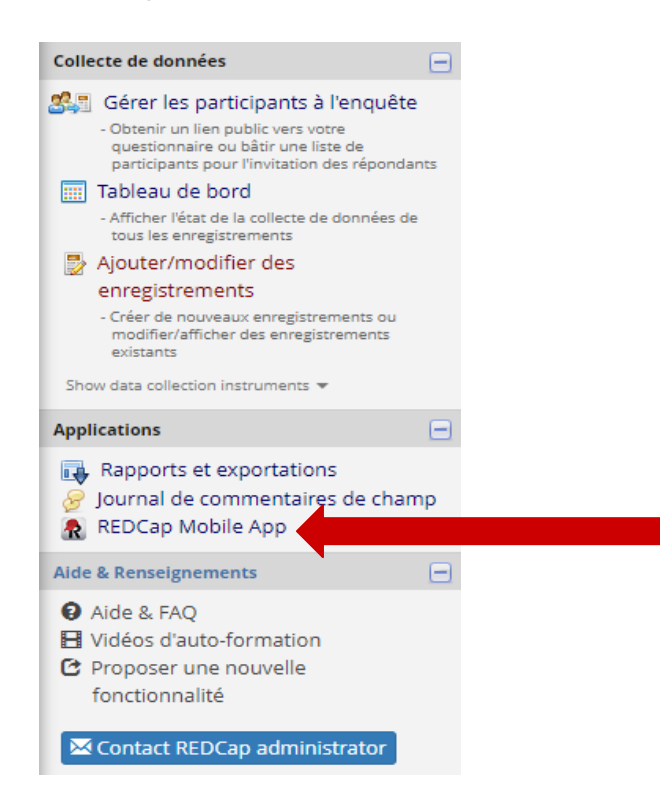

- 4) Suivez les instructions pour obtenir un jeton « API ». Ceci enverra une demande à l'administrateur de REDCap, Bolaji Coker.
- 5) L'administrateur de REDCap vous enverra un courriel avec un lien (normalement dans les 24-48 heures qui suivent – ouvrez le lien. Cela vous redirigera vers le site internet REDCap et vous montrera votre jeton « API ».
- 6) Maintenant, lancez l'application REDCap sur votre appareil mobile. Entrez un mot de passe (deux fois) pour des droits d'administration et un nom d'utilisateur pour des droits de collecte de données. Tous les collaborateurs font ceci (à la fois administrateur et utilisateur, même si vous n'aurez pas besoin d'utiliser la fonction d'administrateur, seulement utilisateur pour la saisie de données).
- 7) Une fois que l'application est ouverte, cliquez sur « Configurer le projet mobile».
- 8) Maintenant retournez sur la section REDCap Mobile App du site internet sur votre ordinateur – il aura capté le jeton« API » et aura généré un « QR code ». Vous pouvez soit lire le code avec votre appareil mobile ou entre les détails. L'application fournit les étapes détaillées sur la manière de le faire.
- 9) Le projet Global PaedSurg devrait apparaître sur votre application. Vous pouvez désormais saisir des données. Pour le faire, cliquez sur « Mon projet », puis cliquez sur le rectangle indiquant « Global PaedSurg », attendez un instant qu'il charge, puis cliquez sur « Collecte de données » en haut, puis cliquez sur le rectangle sous « sélectionner un instrument », puis en bas à droit cliquez sur « Créer un enregistrement ». Maintenant vous pouvez compléter le formulaire de la même manière que sur le site internet REDCap. Cliquez sur enregistrer en bas
- 10) Toutes les données seront stockées dans votre téléphone cellulaire. Lorsque vous voulez les télécharger sur le site internet REDCap, cliquez sur « Mes projets », puis sur le rectangle indiquant « Global PaedSurg », puis « Envoyer les données au serveur », attendez un instant que ça charge, puis cliquez « Débuter l'envoi de toutes les données », attendez pendant que les données sont téléchargées.

## **Ajouter ou modifier des données pour un patient:**

Après que les données aient été téléchargées sur le site internet de REDCap, tout changement fait dans les données à travers le site ne sera pas automatiquement synchronisé sur l'application. Donc veuillez effectuez les changements aux données existantes crées à travers l'application soit seulement sur l'application soit sur le site internet.

**Si vous décidez de faire des changements à travers l'application** vous devrez alors renvoyer les données stockées au serveur après avoir effectué les changements. Ceci est fait en utilisant le même processus expliqué à l'étape 10. Cependant, avant d'envoyer les données, vous devez cliquer sur "Afficher les détails" et sélectionner "Valeur mobile", puis "Envoyer les enregistrements avec les modifications". Ceci téléchargera les données sur le site internet avec les changements que vous avez effectués.

**Si vous faites des changements à un dossier à travers le site internet**, la copie sur l'application ne sera pas mise à jour. Vous devez donc continuer à faire les changements à ce dossier SEULEMENT à travers le site internet.

## **Informations à connaître:**

Vous aurez besoin d'une connexion internet pour l'installer. Une fois installé, vous pouvez saisir des données dans l'application sans connexion internet et simplement toutes les télécharger sur le site internet par le biais de votre téléphone dès que vous aurez un accès internet.

Si vous cliquez sur le bouton « Actualiser la configuration et les données », TOUS les dossiers sur l'application seront supprimés même s'ils n'ont pas encore été envoyés au server.

Il est possible que le numéro de dossier sur l'application ne corresponde pas aux numéros sur le site internet mais ce sera mis à jour une fois que le dossier est envoyé au serveur.

## **Questions:**

Veuillez me laisser savoir si vous avez quelconque problème ou avez des questions au cours de l'étude. J'ai bien peur que l'installation inclut plusieurs étapes, mais une fois installée, elle devrait être facile à utiliser.